**[Top pas Sellconn nect 의 AI P PNR 을 Gali ileo 로 Mig gration 하기 위한 작업]**

**☆ TopasSellconnect 의 AI PNR 을 Q99번의 Category 1 으로 모두 옮겨두어야 합니다.** 

## **STE P1. Queue 9 99 번 Activa ation**

명령어 : QA99C1

반응: QA99C1

QUEUE ACTIVATED

## **STE P2. 99번의 Category 1 번 Activatio on**

명령어 : QAC99C1-1

반응 : OK

**1) 99번 방 방에 Categor ry 1번 활성화 화 되었는지 조회 하는 방법** 

명령어 : QTQ→ QC99CE

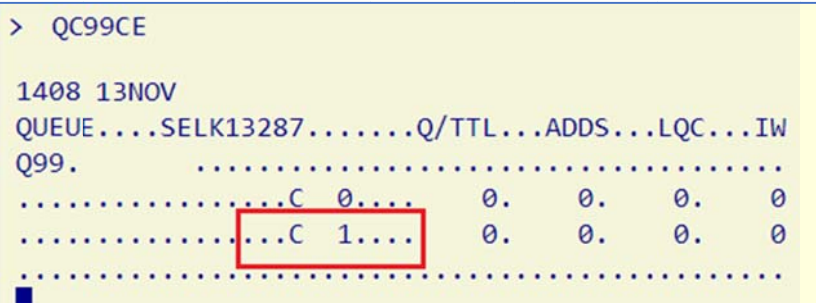

**STE P3. PNR LIS ST 조회 하여 여 AI PNR LI IST 확인-LPO O 명령어** 

```
명령어
: LPO/A(AI)
```

```
반응 : LPO/A(AI)
  ACCEPTED--CHECK-REQUEST-STATUS-WITH-LPS/PS- +
```
**1) PNR LIS ST 자세히 체 체크하기 => > LPS 명령어 어 최근 것으 로 검색** 

명령어 어: LPS/PS

반응:LPS/PS₽ PASSENGER-LIST-STATUS-TABLE--SELK13287 ........................  $1 \cdots$  LPO/A(AI)  $\cdots$   $\cdots$   $\cdots$   $\cdots$   $\cdots$   $13NOV$  COMPLETE  $\cdots$  2 PNRS  $\cdots$ 

- **1번 AI 항공사의 P NR 2개로 검 검색됨**
- **2) 1번 요 요청사항에 적 적용된 PNR 리스트 보기 기**

명령어 : LPS/D1

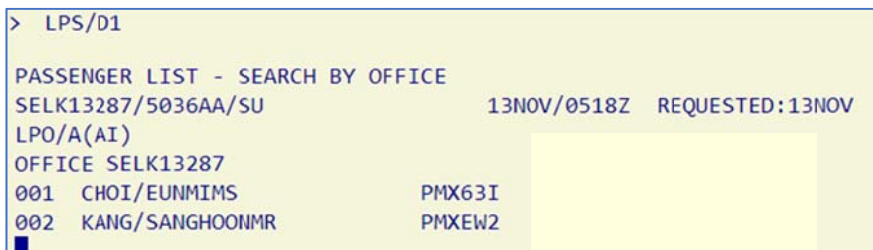

## STEP4. PNR LIST 1번 목록을 Queue 99번 Category 1로 이동

명령어 : LPS/D1-Q99C1

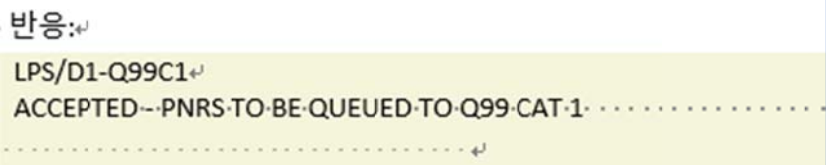

## STEP5. 99번 방 1번 category 로 이동했는지 확인

명령어 : QC99CE

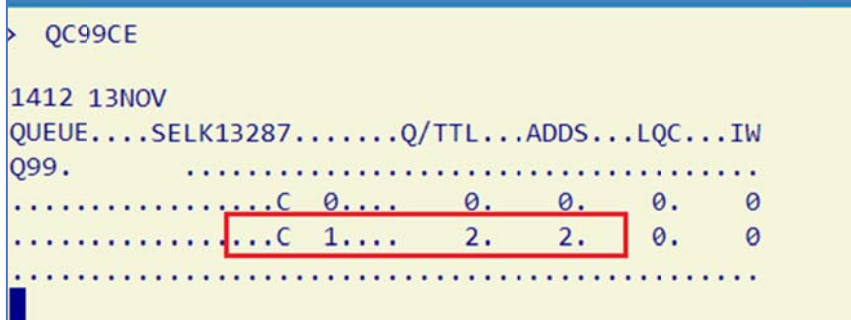